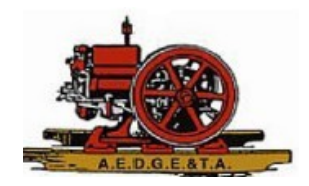

# How to Setup Your New Account on www.aedgeta.org

# **From the home page…**

- 1. Click Login
	- On phones, this is right under the site title
	- On computers and laptops, this is in the upper right-hand corner
- 2. Click Forgot password

# **The website will now display a "RESET PASSWORD" screen.**

- 1. Enter your email address the same one that the Club already has for you
- 2. Enter the 6-character code that is displayed in the picture
- 3. Click Submit

#### **RESET PASSWORD**

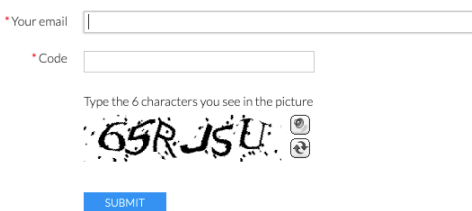

## **The website will now send you an email.**

- 1. It will come from the Arizona Early Day Gas Engine and Tractor Association and is a legitimate email.
- 2. Click the "To choose a new password…" link
- 3. The website will display a page for you to create a password.

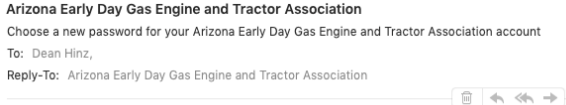

Hello Test Member,

A request was made to recover a lost password for this email address at https://aedgeta.org/ To choose a new password go to: https://aedgeta.org/Sys/Password/Reset?id=6388504f-be55-4ad5-987f-f70479311dfc<br>(if the link does not open - please copy-paste the link into the address line of your browser). If you did not request a new password at https://aedgeta.org/, you may safely disregard this email.

Many thanks,<br>Arizona Early Day Gas Engine and Tractor Association

## **From the home page…**

- 1. Click Login
- 2. Enter your email address and your new password
	- You now have access to the Member Directory
	- You can renew your Membership dues on the website
	- You can access your own Membership card

*For any questions, please contact communicationsdirector@aedgeta.org*